This section describes how to configure devices on the network before you manage them in Cisco Prime Collaboration Assurance.

# **Contents**

- 1 Required Protocols for the Devices (Includes Supported Software Versions)
- 2 Configuring Call Controllers and Processors
	- ♦ 2.1 Cisco Unified Communications Manager
	- ♦ 2.2 Cisco TelePresence Video Communication Server
- 3 Configuring Endpoints
	- ♦ 3.1 Cisco TelePresence System Video Endpoints
	- ♦ 3.2 Cisco TelePresence C and EX Series Video Endpoints
- 4 Configuring Call Management Applications
	- ♦ 4.1 Cisco TelePresence Management Suite
	- ♦ 4.2 Reporting API for CTS-Manager
	- ♦ 4.3 Cisco TMS Third Party Booking API User
- 5 Configuring MCUs
- 6 Configuring Cisco TelePresence Multipoint Switch
- 7 Configuring Cisco Mediatrace, Cisco IOS IP SLA, and Performance Monitoring for Network Devices
	- ♦ 7.1 Supported Software Versions for the Cisco Medianet Feature

# **Required Protocols for the Devices (Includes Supported Software Versions)**

You must configure the endpoints, application managers, call processors, multipoint switches, and network devices with the following protocols:

- HTTP Access the device through HTTP to poll system status and meeting information.
- SNMP Read Community String and SNMP Authentication Protocol (SNMP V2 or SNMP V3) -Discover and manage the device.
- CLI Access the device through CLI to discover media path for troubleshooting.
- JTAPI Retrieve the session status information frosm the Cisco Unified CM.
- CDP Discover neighboring devices.

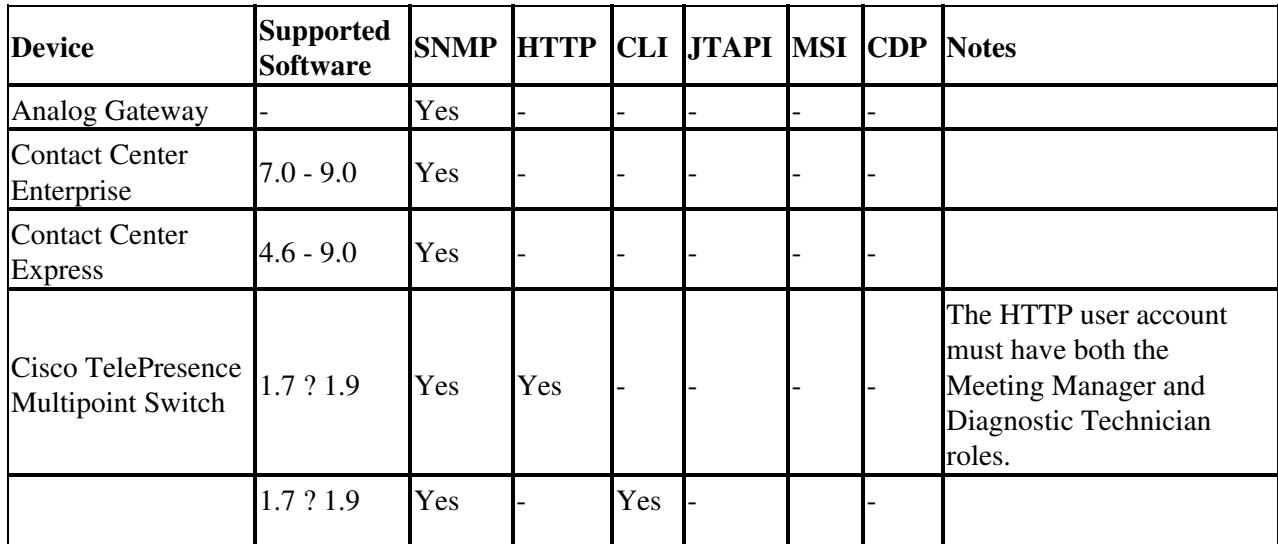

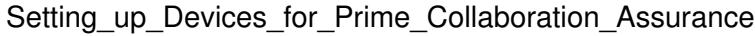

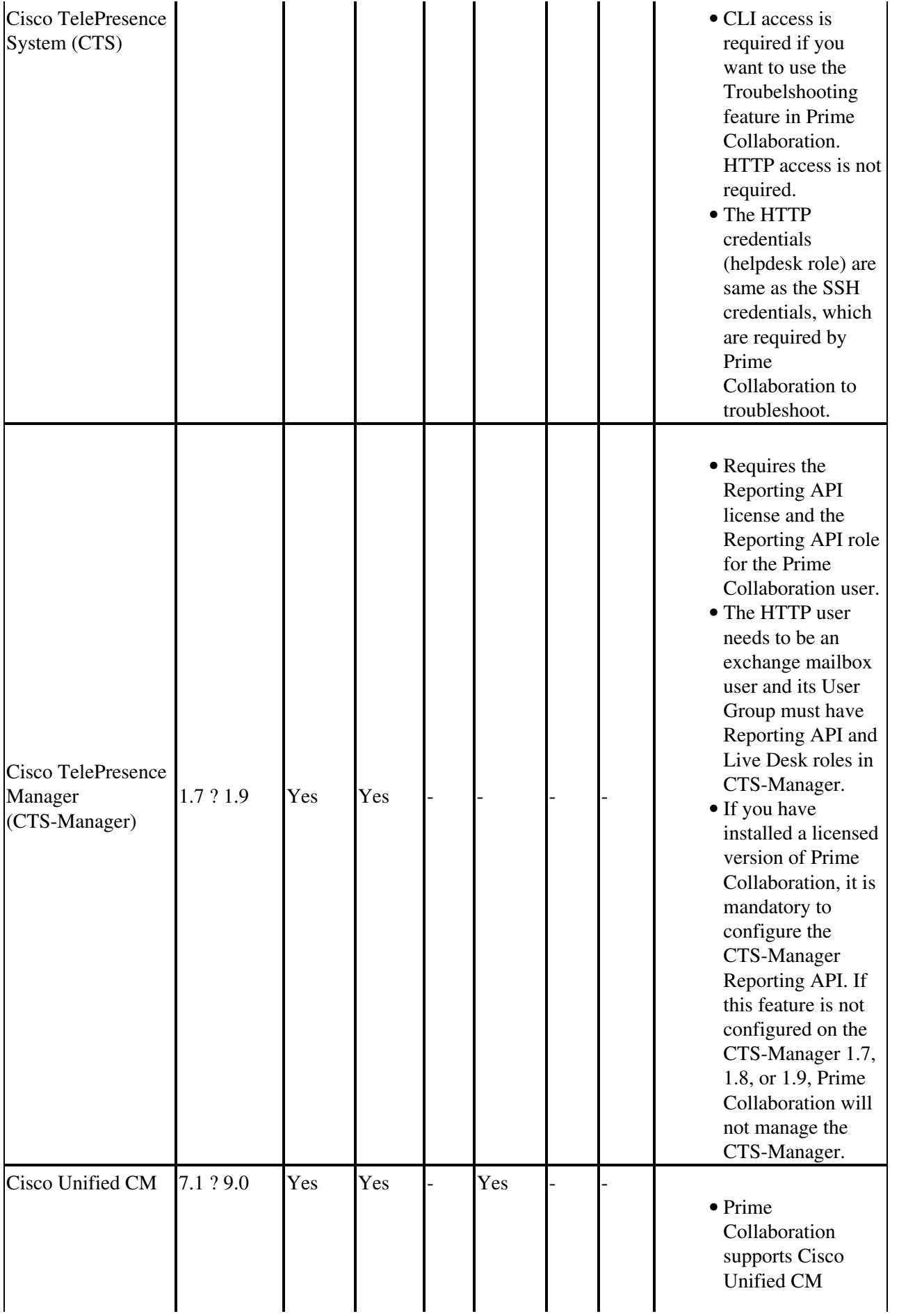

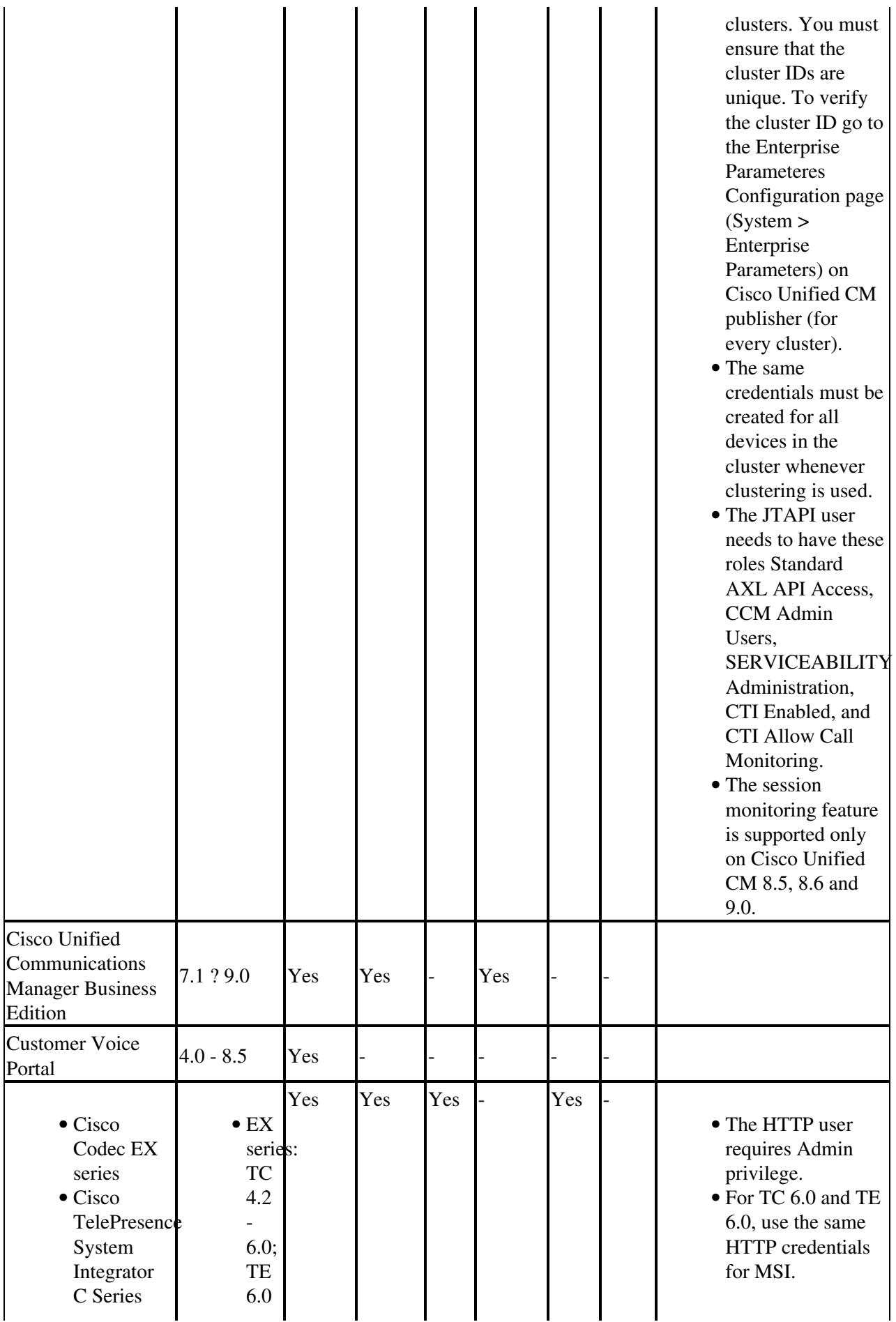

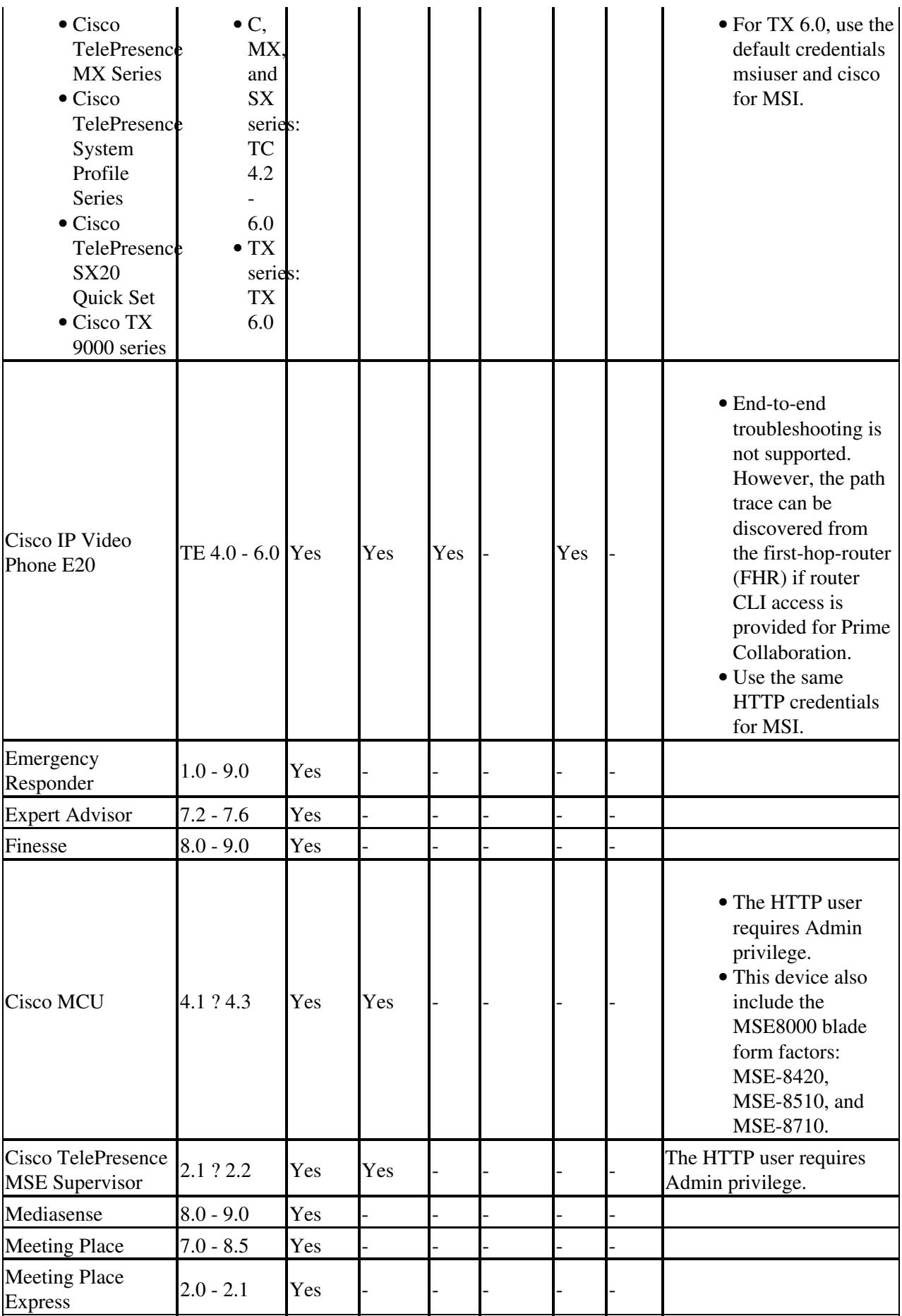

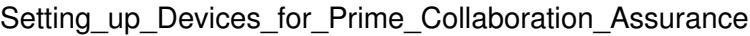

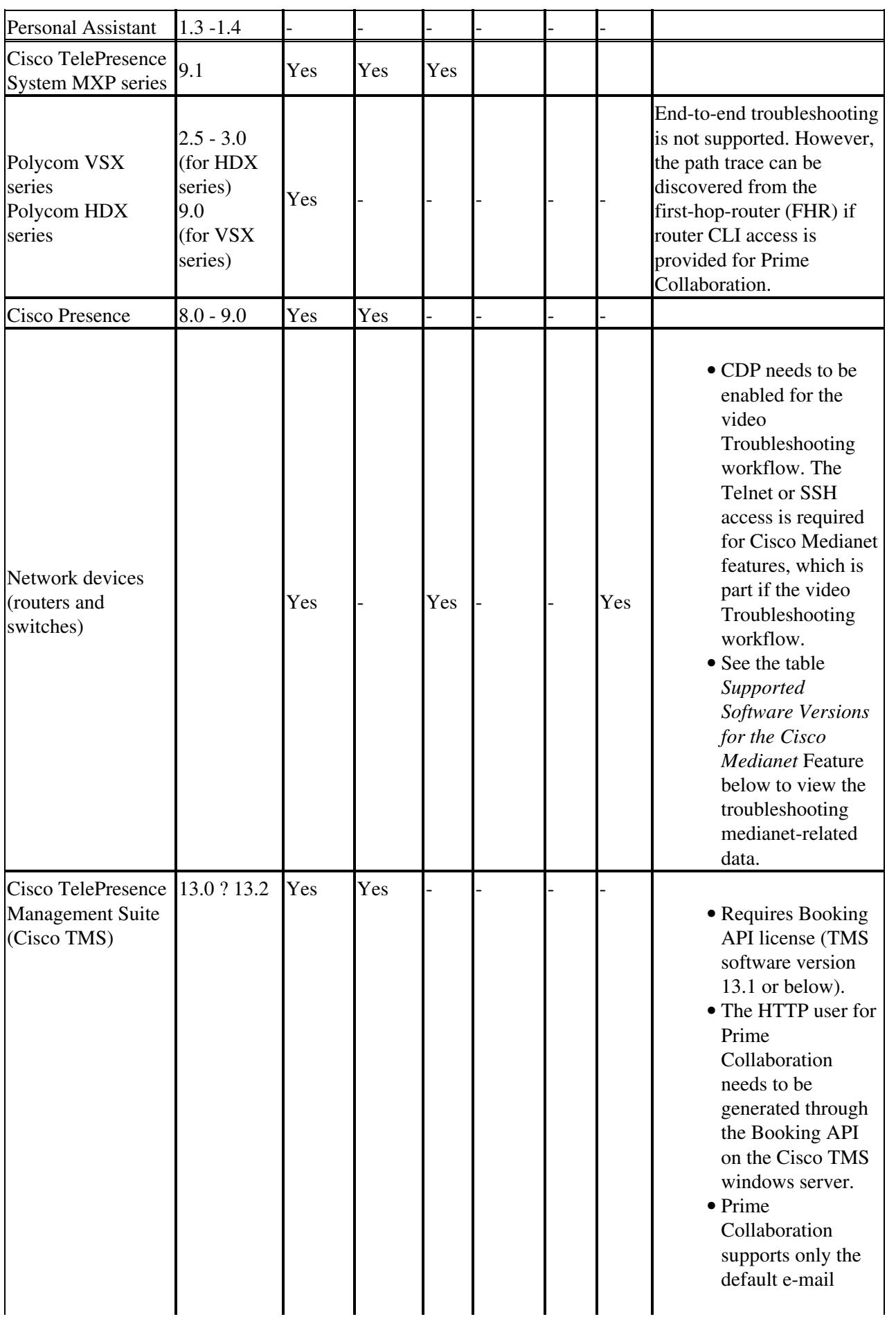

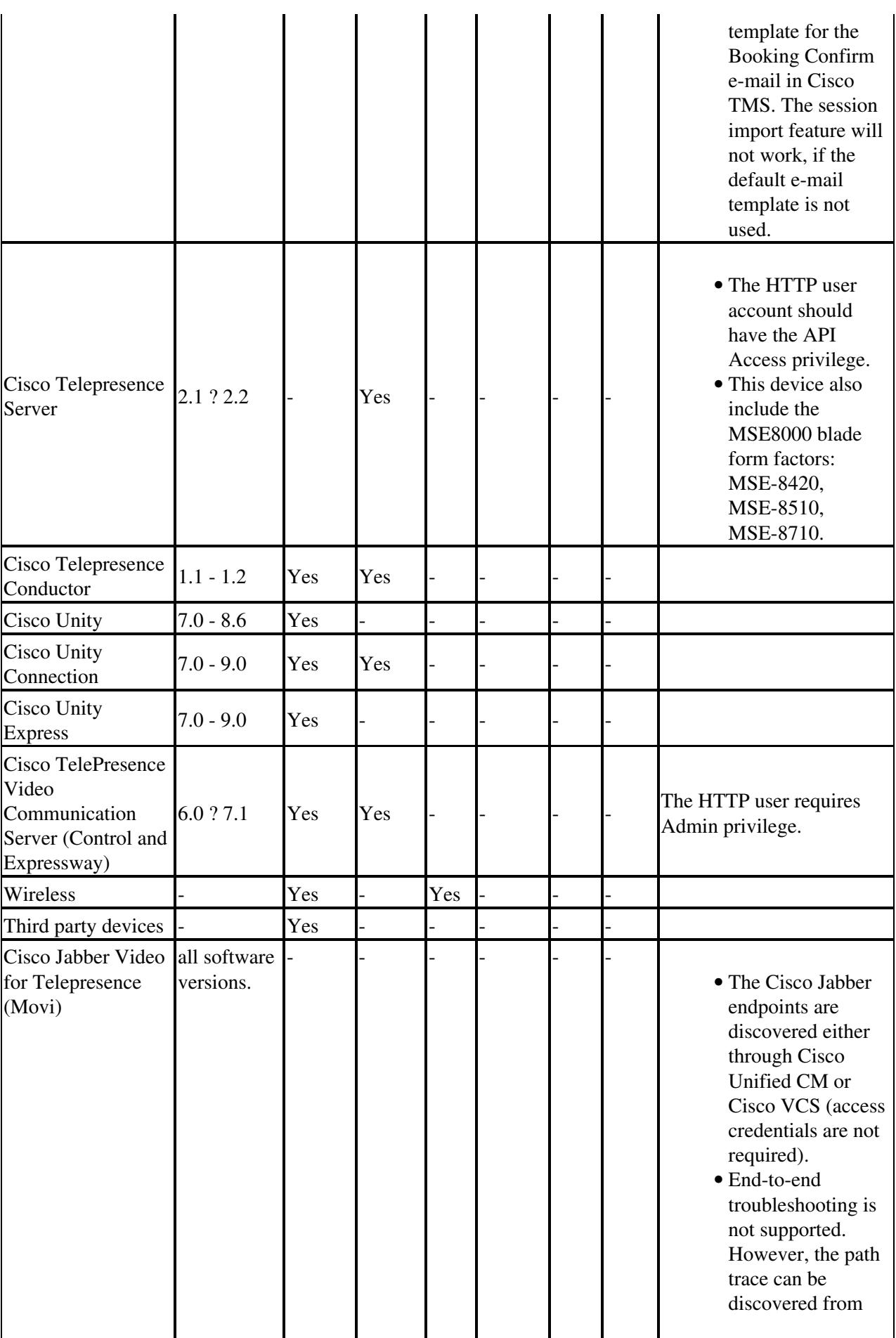

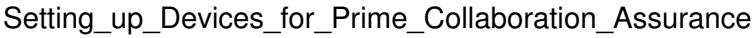

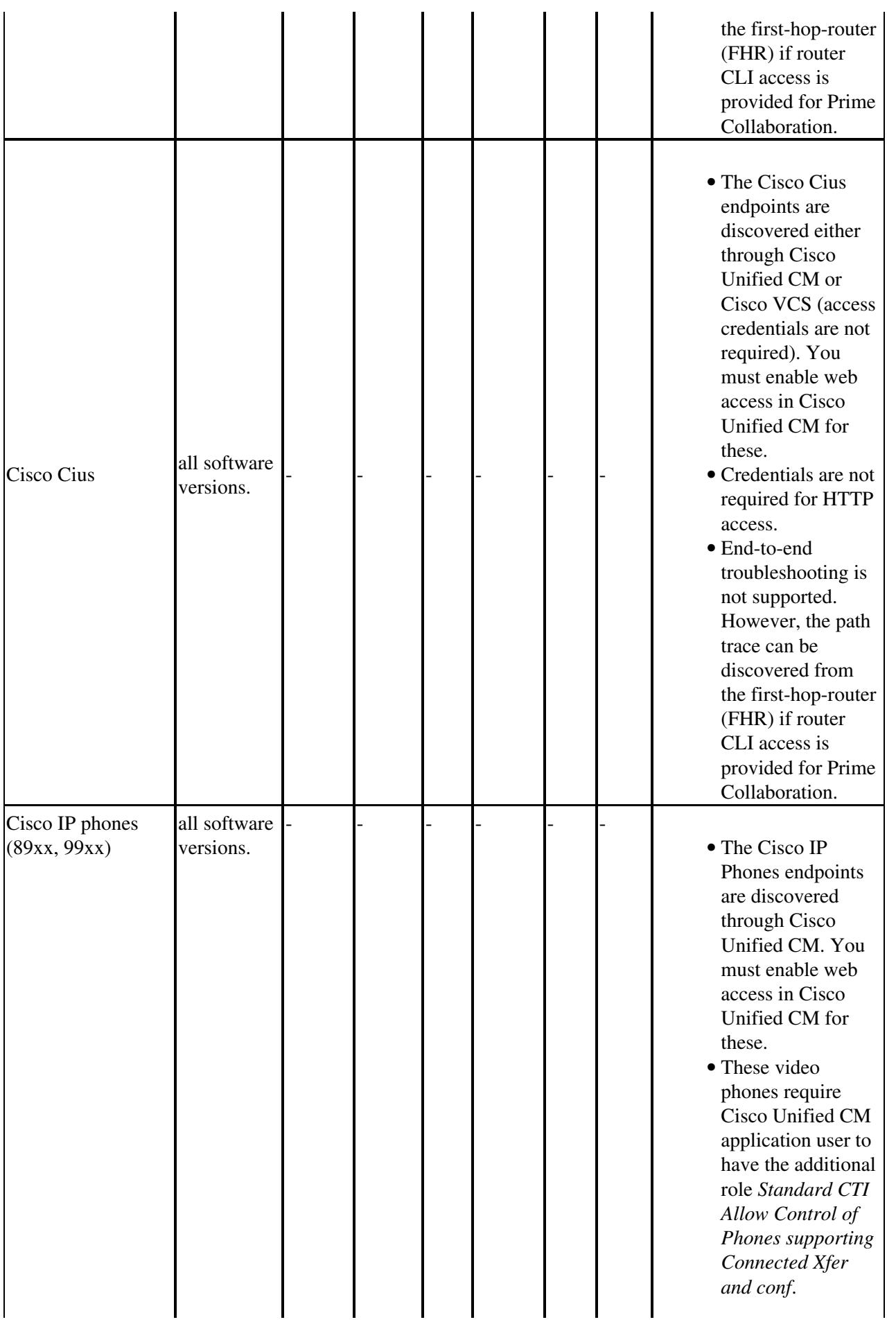

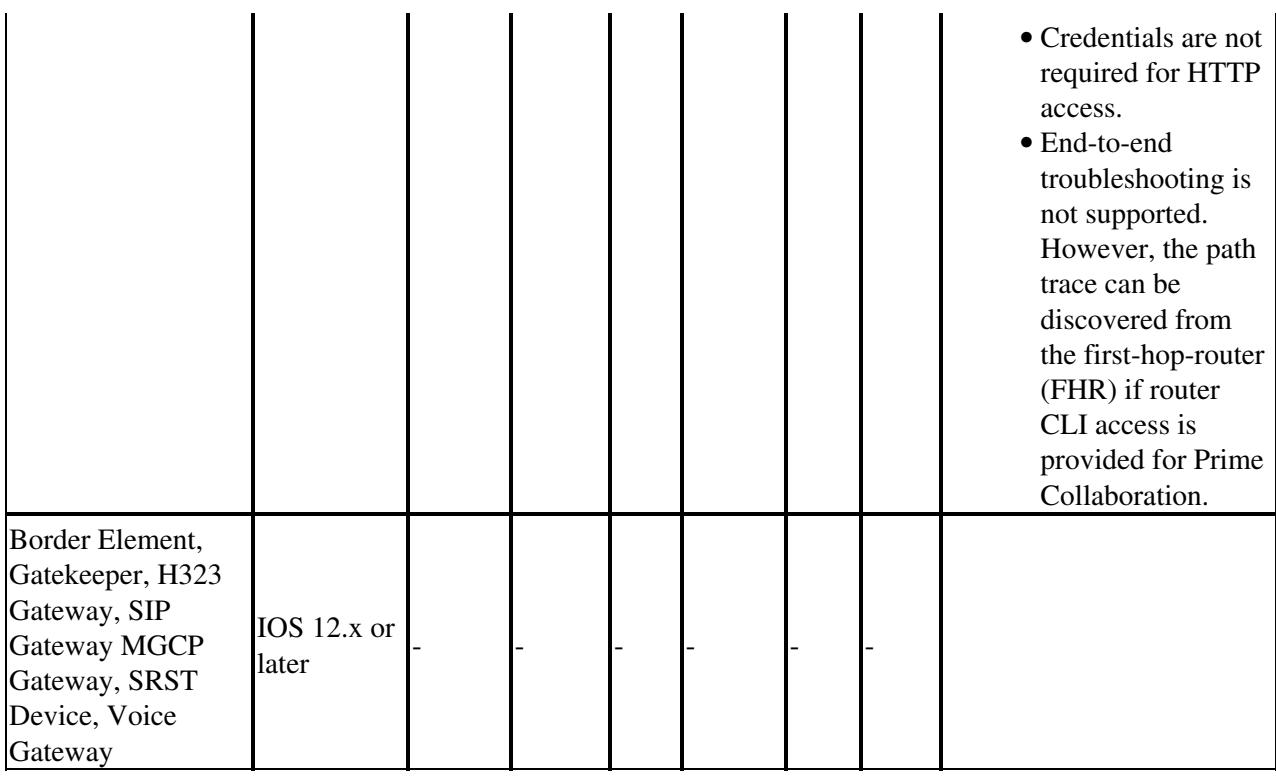

# **Configuring Call Controllers and Processors**

## **Cisco Unified Communications Manager**

All CTS endpoints must be added as controlled devices in Cisco Unified CM to facilitate call detection. You must configure a HTTP and JTAPI user on the call processor.

**Note**: The procedures described below are applicable for Cisco Unified CM 8.5. If you are using any other supported versions, see the *[Cisco Unified CM guides](http://www.cisco.com/en/US/products/sw/voicesw/ps556/tsd_products_support_series_home.html)* to understand how to create groups, users and assign roles to them.

## **Enable HTTP**

You do not have to create a new user if you want to allow Cisco Prime Collaboration to use admin credentials to log in. Alternatively, if you want to allow Cisco Prime Collaboration Manager to use the right credentials to log in to Cisco Unified Communications Manager, you must create a new HTTP user group and a corresponding user that Cisco Prime Collaboration can use to communicate.

To create a user:

- 1. Create a user group with sufficient privileges. Log in to the Cisco Unified Communications Manager Administration web interface using the administrator role.
- 2. Navigate to User Management > User Groups and create a new group with a suitable name, PC\_HTTP\_Users in this case.
- 3. Click **Role**.
- Click **Assign Role to Group** and select the following roles: 4.
	- ♦ Standard AXL API Access
	- ♦ Standard CCM Admin Users

Configuring Call Controllers and Processors 8

- ♦ Standard SERVICEABILITY Administration
- 5. Click **Save**.
- From the main menu, navigate to **User Management** > **Application Users** > **Create a new user**. 6. Specify a suitable password on the **Application User Configuration** page. You can select only certain type of devices from the Available Devices text area, or allow Cisco Prime Collaboration to monitor all devices.
- 7. In the Permission Information section, click Add to User Group and select the group that was created in Step 1. (PC\_HTTP\_Users, for instance).
- 8. Click **Save**. The page is refreshed and the right privileges are displayed.

### **Enable SNMP**

SNMP is not enabled in Cisco Unified Communications Manager by default.

To enable SNMP:

- 1. Log in to the Cisco Unified Serviceability view in the Cisco Unified Communications Manager web GUI.
- 2. From the main menu in the Cisco Unified Serviceability view, navigate to SNMP  $> v1/v2c$ community string.
- Select a Server and click **Find**. 3. If the community string is already defined, the Community String Name is displayed in the Search Results.
- 4. Click **Add new** to add a new string if no results are displayed.
- 5. Specify the required SNMP information and save the configuration.

### **Enable JTAPI**

JTAPI (Java Telephony API) is used to retrieve the session status information from the device. You must create a JTAPI user in the call processor with the required permission to receive JTAPI events on endpoints. Prime Collaboration manages multiple call processor clusters. You must ensure that the cluster IDs are unique. Create a new JTAPI user to help Cisco Prime Collaboration get the required information.

To create a new JTAPI user:

- 1. Log in to the Cisco Unified Communications Manager administration web interface using administrator role.
- 2. Navigate to User Management > User Groups and create a new group with a suitable name, **PC\_HTTP\_Users** in this case.
- 3. Move all endpoint devices (for example, Cisco TelePresence codecs) to the Controlled Devices table.
- 4. Click **Roles**.
- 5. Click Assign Role to Group and select the following roles:
	- ♦ Standard CTI Allow Call Monitoring
	- ♦ Standard CTI Enabled
	- ♦ Standard CTI Allow Control of Phones supporting Connected Xfer and conf
- 6. Click **Save**.
- From the main menu, navigate to **User Management** > **Application Users** > **Create a new user**. 7. Specify a suitable password on the **Application User Configuration** page. You can select only certain type of devices from the Available Devices text area, or allow Cisco Prime Collaboration to monitor all devices.

**Note:** The password must not contain a semicolon (;) or equals (=).

8. In the **Permission Information** section, click Add to User Group and select the group that was created in step 1. (PC\_HTTP\_Users, for instance).

9. Click **Save**. The page is refreshed and the right privileges are displayed.

```
Note:
*Ensure the following services are activated and started: 
  **Cisco CTIManager 
  **Cisco AXL Web Service
  See the Cisco Unified Communications Manager guide for details about how 
  to configure the application user.
```
You can access the log files to verify whether the endpoints are assisned with the CTI-controlled and for the JTAPI-related issues using https://<primecollaboration-ip>/emsam/log/Tomcat/CUCMJTAPII

## **Cisco TelePresence Video Communication Server**

Cisco VCS serves as a call-control appliance for the Cisco TelePresence C Series, E Series, and other similar video endpoints.

### **Enable HTTP**

You can access Cisco VCS through a web browser: [http://<](http://)vcs\_serveraddress>, where <vcs\_serveraddress> is the IP address or hostname of your VCS appliance. The default password for administrator user **admin** is TANDBERG. If you cannot log in to the web GUI, Cisco Prime Collaboration will not be able to successfully manage the VCS. Ensure the password field is not blank as it is not recommended.

#### **Enable SNMP**

You can easily enable SNMP from the Cisco VCS web GUI: Navigate to **System** > **SNMP** and enter the SNMP information.

# **Configuring Endpoints**

## **Cisco TelePresence System Video Endpoints**

### **Enable HTTP**

You can access Cisco TelePresence system video endpoints through a web browser (preferably using Internet Explorer, if possible) by pointing the browser to[:https://<](https://)serveraddress> where <serveraddress> is the IP address or hostname of the Cisco TelePresence system video endpoint.

### **Enable SNMP**

SNMP for Cisco TelePresence system devices is configured using Cisco Unified Communications Manager phone configuration. To change the SNMP community string:

- 1. Navigate to Cisco Unified Communications Manager Administration.
- 2. Navigate to **Device** > **Phone** and search for Cisco TelePresence system endpoints.
- 3. Click the **Device Name** link to go to the phone configuration page.
- 4. Edit the SNMP Configuration Parameters.
- 5. Click **Save and Apply Config**.

### **Enable CLI Access**

SSH access to the Cisco TelePresence system devices is also controlled through Cisco Unified Communications Manager Phone Configuration.

```
Note:
```
If the value of SSH admin Life and SSH helpdesk Life field is zero, the password never expires (recommended for lab testing scenarios). However, if the value is not zero, the admin must ensure that passwords are changed before the specified interval, for anyone or any application to be able to perform SSH in the device including Cisco Prime Collaboration.

Endpoint monitoring is based on the SNMP polling. You can configure traps and syslogs on the endpoints, if required.

To monitor traps and syslogs:

- Configure trap and syslog receivers for endpoints in call processors.
- Enter the Prime Collaboration IP address to configure the trap receiver: <PrimeCollaboration\_ip\_addr>
- Enter the Prime Collaboration IP address and port number 20514 to configure syslog receiver.: <PrimeCollaboration\_ip\_addr>:20514.
- Enable endpoints to send traps and syslogs.

To enable traps:

- In CISCO-TELEPRESENCE-MIB, set ctpPeripheralErrorNotifyEnable to true (1)
- In CISCO-TELEPRESENCE-CALL-MIB, set ctpcStatNotifyEnable to true (1)
- In CISCO-TELEPRESENCE-CALL-MIB, set threshold values for call stats ctpcStatMonitoredEntry

To enable syslogs: In CISCO-SYSLOG-MIB, set clogNotificationsEnabled to true (1).

# **Cisco TelePresence C and EX Series Video Endpoints**

### **Enable HTTP**

By default, HTTP is enabled for Cisco TelePresence Endpoints. Point the web browser to <http://> $\langle$ ip\_address>, where  $\langle$ ip\_address> is the IP address or hostname of the video endpoint. The default password for the administrator user **admin** is " ", blank space.

### **Enable SNMP**

To enable SNMP access for Cisco Prime Collaboration from the web interface:

Navigate to **Configuration** > **Adv Configuration** > **Network Services** > **SNMP** and click the value to edit.

### **Enable CLI Access**

SSH must be enabled by default on TC 4.0 releases. Provide **admin** user access to Cisco Prime Collaboration ensure that the admin password is set and is not the default value, which is blank. Admin user access is necessary if you want to troubleshoot video sessions from Cisco TelePresence devices using Cisco Prime Collaboration. Some of the commands required to run the traceroutes are available only when you log in as root.

We recommend that you enter the real interface IP address of the gateway that runs the Hot Standby Router Protocol (HSRP), instead of the virtual IP address, while configuring the CTS. This enables Prime

Collaborationto accurately discover the troubleshooting path.

# **Configuring Call Management Applications**

# **Cisco TelePresence Management Suite**

HTTP and SNMP access are required to successfully monitor Cisco TMS.

## **Enable HTTP**

Cisco TMS is accessed through a web browser [\(http://](http://)<serveraddress>/TMS), where <serveraddress> is the IP address or hostname of your server. The default password for the administrator user **admin** is **TANDBERG**.

If you cannot log in to the web GUI, Cisco Prime Collaboration will not be able to successfully monitor Cisco TMS.

## **Enable SNMP**

By default, **public** and **Public** are enabled as SNMP Read Only (RO) community strings for Cisco TMS. This string is used by Cisco TMS to poll other devices.

If you need to add or change these strings:

Go to the web GUI and navigate to **Administrative Tools** > **Configuration** > **Network Settings** and change the SNMP settings.

In addition to the Web GUI, SNMP service on the Cisco TMS server must be enabled.

To enable SNMP:

- 1. Go to **Start** on the server console.
- 2. Click **Run** and specify services.msc.
	- A Service window will pop open on the server console.
- 3. Right-click **SNMP Service** and select **Properties**.
- Click **Security** and select **Add new SNMP** string. 4.
- Do not modify the default selection: Accept SNMP packets from any host unless you want only specific hosts polling SNMP from Cisco TMS.
- 5. Optionally, click Traps to add the IP address of Cisco Prime Collaboration and a community string. This address is used in SNMP traps.
- 6. Optionally, click Agent to specify SNMP contact and location for Cisco TMS. The Cisco Prime Collaboration uses this information to display the location of Cisco TMS in the inventory.
- 7. Restart the **SNMP Service** after the necessary modifications.

# **Reporting API for CTS-Manager**

For Prime Collaboration server to retrieve scheduled meetings from from CTS-Manager, you must have a valid Metrics Dashboard and Reporting API license in CTS-Manager. This user account should be configured in Active Directory with a mailbox and in a user group with general security. The Active Directory user group should be assigned the **Reporting API** role and the **Live Desk** role in the CTS-Manager Access Management page.

Note: We recommend that you review the Getting Started With TelePresence Reporting API document available at [http://developer.cisco.com/web/tra/start] for an understanding of the Reporting API.

**Note**: The procedures described below are applicable for CTS-Manager 1.8. If you are using any other supported versions, see the CTS-Manager Reporting API related documents.

To enable Prime Collaboration server to retrieve scheduled meetings from from CTS-Manager 1.8:

- 1. In the LDAP server, create a user group. For example,create a group named pc\_group.
- 2. In the group that you created in the LDAP server, create a user. For example, create a user named pc\_user.

You must ensure that a valid mailbox is configured for the user created in the group in the LDAP server.

- In CTS-Manager, in the **Access Management** page, assign the **Live Desk** role and the **Reporting** 3. **API User** role for the group you created in the LDAP server, for example, pc\_group created in *Step 1*.
- Discover the CTS-Manager in Prime Collaboration with the user that you created in the LDAP 4. server. For example, use pc\_user.

For more information about the Reporting API, see *Cisco Telepresense Manager Reporting API Developer's Guide for Release 1.8.*

For more information about user and group configuration in LDAP server, see *Cisco Telepresense Manager 1.8 Administration and Installation Guide*.

Note:

```
After creating the user account in CTS-Manager for the Prime Collaboration application, we recomme
that you log in with this account in CTS-Manager at least once before you enter the 
credentials in the Prime Collaboration server.
```
## **Cisco TMS Third Party Booking API User**

For the Prime Collaboration server to retrieve scheduled meetings from Cisco TMS server, you must have one Application Integration License for each server that uses the API.

Note:

\*We recommend that you review the Cisco TMS Third Party Booking API document available at [http://www.tandberg.com/support/tms\_documentation.jsp] for an understanding of the Booking API.

\*For Cisco TMS 13.2 and later, any HTTP user can be used to retrieve scheduled meetings from Cisco TMS server. In addition, you do not need to install a Booking API License to use the API.

To enable Prime Collaboration server to retrieve scheduled meetings from Cisco TMS:

- 1. From the Cisco TMS server, go to <http://localhost/tms/external/booking/remotesetup/remotesetupservice.asmx>. The RemoteSetupService page appears. You may replace localhost in the above URL with the IP address of the Cisco TMS server.
- 2. Choose **GenerateConferenceAPIUser**.
- Enter the values for the following parameters: 3.
	- ♦ userNameBase The base portion of the user name. For example, pc\_user.

- encPassword A base64 encoded password that is to be used for the newly created user. To ♦ encode the password to base64, we recommend that you use the web utility available at the following URL: <http://www.motobit.com/util/base64-decoder-encoder.asp>.
- ♦ emailAddress The email address of the user. Do not enter values in this field.
- sendNotifications To allow the user to receive scheduling notifications. You must enter ♦ False in this field since Prime Collaboration will be polling from Cisco TMS.
- 4. Click **Invoke**.
- 5. In the Cisco TMS application, verify the user name configured in Step 3is listed in the Users page.
- 6. In the Cisco TMS application, create a user group. For example, create a group named pc\_group.
- 7. Add the user created in Step 3 to the group created in Step 6. For example, add pc\_user to pc\_group.
- 8. In the Groups page, for the group created in Step 6, check the Read permission check box for List Conferences-All (under the Booking pane). For example, pc\_group must have the read permission to List Conferences-All.
- 9. Discover the Cisco TMS in Cisco Prime Collaboration with the user that you created in Step 3. For example, use pc\_user.

For more information about the Cisco TMS, see the documents available at [TANDBERG](http://docwiki.cisco.com/w/index.php?title=Www.tandberg.com/support/tms_documentation.jsp&action=edit&redlink=1) site.

For more information on creating groups and setting permission to the group, see *Ciso Telepresence Management Suite Administrator Guide*.

# **Configuring MCUs**

A Cisco TelePresence MCU MSE 8510 (MCU MSE 8510) cluster consists of a Cisco TelePresence MCU MSE 8050 Supervisor Blade (MCU MSE 8550) and a MCU MSE 8510 blade. After the basic information is configured, HTTP access is enabled by default.

### **Enable HTTP**

The supervisor web interface can be accessed by pointing the browser to <http://><MCU\_Address>, where <MCU\_Address> is the IP address or hostname of your server. The default password for the **admin** user is a blank space (no password). If you cannot log in to the web GUI, Cisco Prime Collaboration will not be able to successfully manage the MCU MSE Supervisor.

To log in to the web interface of the MCU MSE 8510 blade:

- 1. Log in to the supervisor web interface.
- 2. Go to **Hardware** > **Blades** and click the IP address of the MCU MSE 8510 blade.
- 3. Click **Log in**, and enter the username **admin** with no password.

### **Enable SNMP**

You can edit SNMP settings by logging in to the MCU Codian Web Interface:

- 1. Navigate to **Network** > **SNMP**.
- 2. Edit the SNMP Read Only and Read Write strings as required.
- 3. Click **Update SNMP Settings** to apply the changes.

# **Configuring Cisco TelePresence Multipoint Switch**

### **Enable HTTP**

A separate HTTP user account must be created with the Meeting Scheduler and Diagnostic Technician roles assigned to it for the Prime Collaboration application. This user can be configured in the Multipoint Switch web user interface when logged in as admin. After the dedicated HTTP user has been created, you must login to CTMS web UI using this user credential and then change the password (the same password can be entered).

An **admin** user is not required by Cisco Prime Collaboration to manage the Multipoint Switch.

You can access the Multipoint Switch through a web browser (preferably using Internet Explorer) by pointing the browser to: [https://<](https://)ctms\_serveraddress>, where <ctms\_serveraddress> is the IP address or hostname of the Multipoint Switch.

### **Enable SNMP**

SNMP is enabled by default and it monitors the Multipoint Switch system status (navigate to Troubleshoot > System Resources for system status details). You can designate a particular server where SNMP trap messages are gathered and stored. You configure all SNMP settings through the Multipoint Switch CLI commands.

The following SNMP settings are enabled by default:

- SNMPv3 username set to **mrtg**: This name is for internal use of the system and should not be deleted.
- SNMPv2c username set to **public**: This name is for internal use of the system and should not be deleted.
- No trap receiver is configured. Use Multipoint Switch CLI commands to configure SNMP trap receiver information.

Use SSH in the Multipoint Switch to configure SNMP using the CLI. The CLI commands to configure SNMP Read Only and Read/Write are as follows:

- set snmp user add 2c snmpro r
- set snmp user add 2c snmprw rw

Note:

Replace snmpro and snmprw with your SNMP Read and Read/Write community strings. After creating the user account in CTMS for the Prime Collaboration application, we recommend that you log in with this account in CTMS at least once before you enter the credentials in the Prime Collaboration server.

# **Configuring Cisco Mediatrace, Cisco IOS IP SLA, and Performance Monitoring for Network Devices**

If you have enabled [Cisco Mediatrace](http://www.cisco.com/web/solutions/medianet/knowledgebase/index.html#~configure) on your network nodes, Prime Collaboration provides Medianet Path View as part of the troubleshooting data. If you have enabled Cisco IOS IP Service Level Agreements (SLAs) on your network nodes, you can measure the network performance and health using the Proactive Troubleshooting feature.

Configuring Cisco Mediatrace, Cisco IOS IP SLA, and Performance Monitoring for Network Devides

For Cisco Mediatrace:

- Enable the initiator and/or responder roles on relevant routers and switches using the following commands:
	- **For Mediatrace Initiator**:

mediatrace initiator source-ip ''IP Address''

#### **For Mediatrace Responder**:

mediatrace responder

- Configure a Telnet local login user with privilege 15 on the initiators.
- Configure Web Services Management Agent (WSMA) over HTTP or HTTPS on the initiators. See *Web Services Management Agent (WSMA) Configuration Guide* for details on the configuration commands.

#### **Local Auth Example**:

username <username> priv 15 secret <username\_enable\_password> ip http authentication local

#### **For WSMA (HTTP) Configuration**:

```
ip http server
ip http timeout-policy idle 60 life 86400 requests 10000
wsma agent exec profile wsma_listener_http
wsma agent config profile wsma_listener_http
!
wsma profile listener wsma_listener_http
transport http
```
#### **For WSMA (HTTPS) Configuration**:

ip http secure-server wsma agent exec profile wsma\_listener\_https wsma agent config profile wsma\_listener\_https ! wsma profile listener wsma\_listener\_https transport https

#### **For WSMA SSH Configuration**:

```
crypto key generate rsa
ip ssh timeout 120
ip ssh version 2
```
Configuring Cisco Mediatrace, Cisco IOS IP SLA, and Performance Monitoring for Network Devides

```
!
wsma agent exec profile wsma_listener_ssh
wsma agent config profile wsma_listener_ssh
!
wsma profile listener wsma_listener_ssh
transport ssh
```
For Cisco IOS IP Service Level agreement (SLA):

• Enable the responder role using the command:

ip sla responder

- The initiator role is not required.
- Configure a Telnet local login user with privilege 15 on the IP SLA initiators.

You can verify whether these roles are enabled on the device by using Prime Collaboration Inventory (Operate > Device Work Center > Current Inventory table).

For Performance Monitoring (PM) Configuration:

Configure the Performance Monitor policy on the relevant interfaces. Prime Collaboration collects PM flow statistics through MIBs. If this is configured, Prime Collaboration does not require the CLI access to routers.

## **Supported Software Versions for the Cisco Medianet Feature**

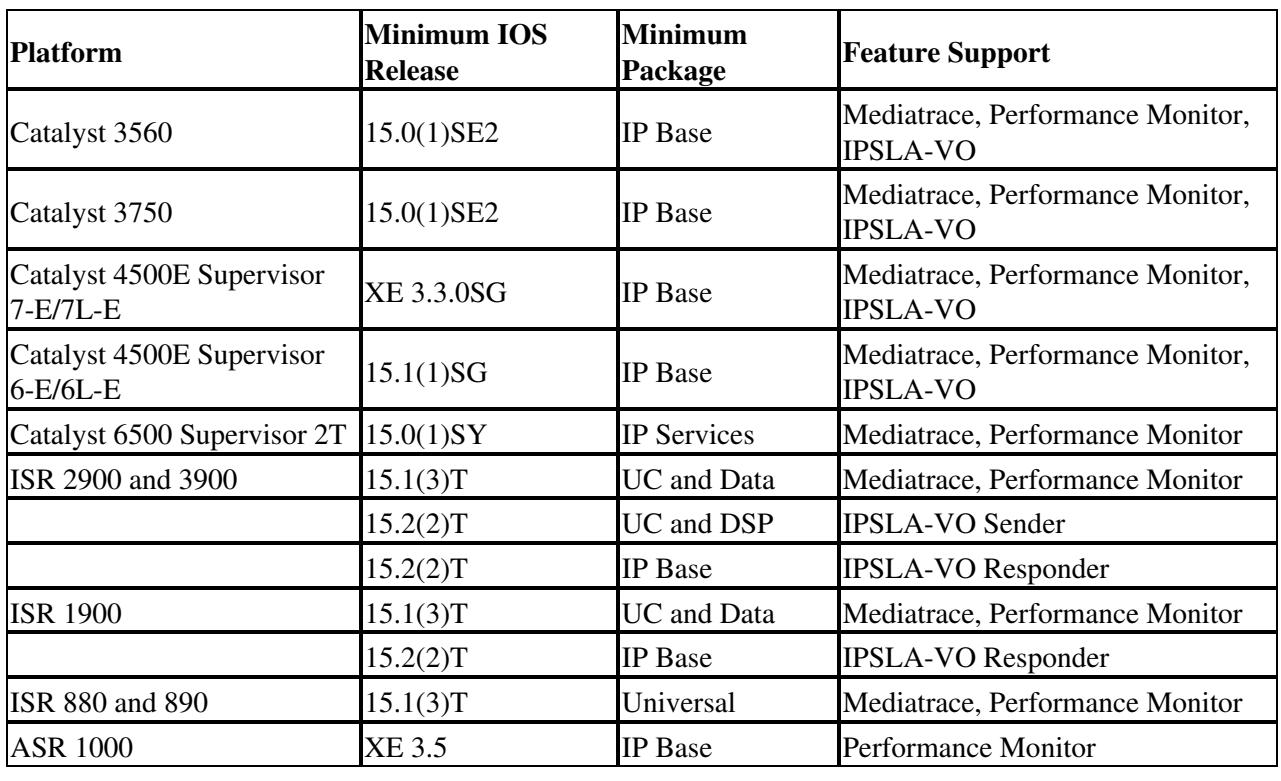